# *Feuille d'instructions* **FI-17901**

# **Programmation du module Wabco Smart Trac ABS ECU**

### **MATÉRIEL**

L'ensemble #7770363 inclut les pièces suivantes :

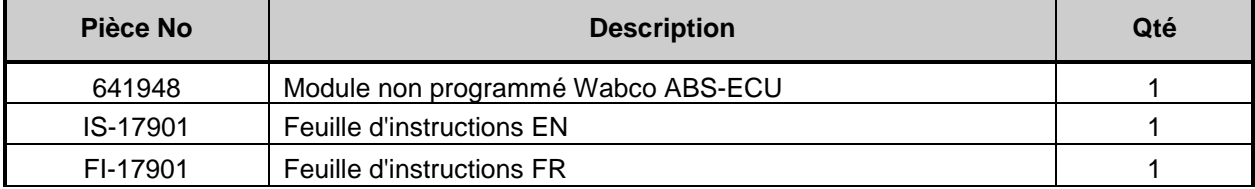

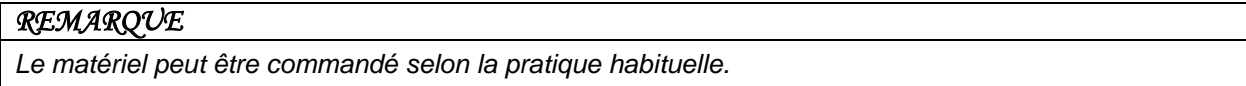

Matériel pouvant être nécessaire:

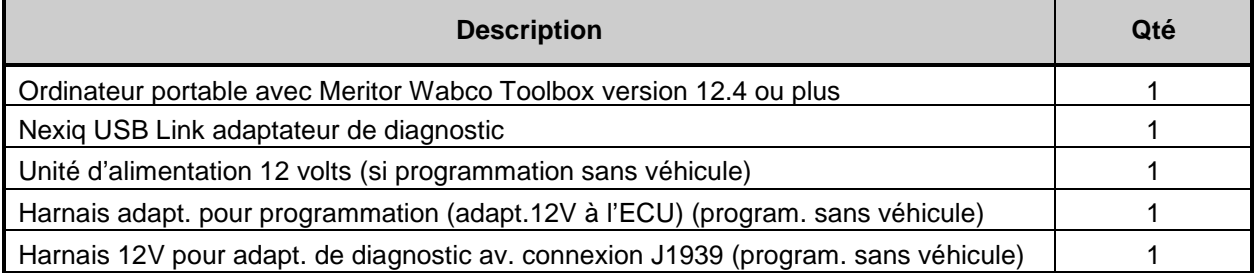

## **MARCHE À SUIVRE**

Partie 1 (page 2): Obtenir le fichier de configuration pour tous les véhicules.

Partie 2 (page 4): Configuration du module ECU sur véhicule Multiplex.

Partie 3 (page 6): Programmation sans véhicule « bench programming » nécessaire pour tous les véhicules non Multiplex.

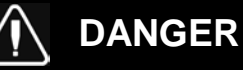

Stationner le véhicule de façon sécuritaire, appliquer le frein de stationnement, arrêter le moteur. Avant de travailler sur le véhicule, placer le commutateur d'allumage à la position OFF et déclencher les disjoncteurs principaux équipés d'un dispositif de déclenchement manuel. Sur les véhicules de type Commuter, placer le commutateur principal d'alimentation (master cut-out) à la position OFF.

### *REMARQUE*

*Des documents de support additionnels pour ce produit peuvent être consultés en ligne sur : <http://www.meritorwabco.com/>*

La programmation après-vente de Meritor WABCO permet à l'utilisateur de procéder à une configuration spécifique par véhicule d'un module de remplacement ECU pour ABS pneumatique. La procédure pour obtenir le fichier de programmation et configurer le module ECU est décrite ci-dessous. Cette procédure est seulement applicable pour les modules ECU portant l'étiquette suivante :

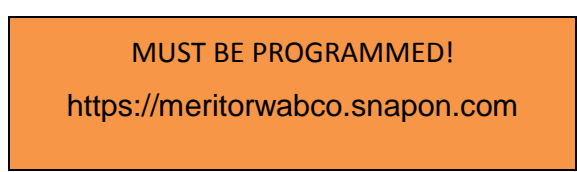

# **Partie 1: Instructions pour obtenir le fichier de configuration:**

1. Se connecter (ou créer un compte) sur<https://meritorwabco.snapon.com/Login.aspx>

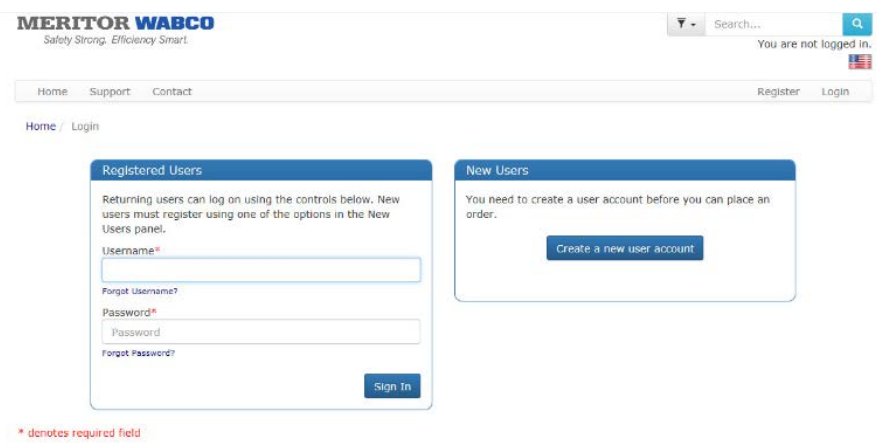

2. Cliquer le bouton "Aftermarket Programming Configuration Files".

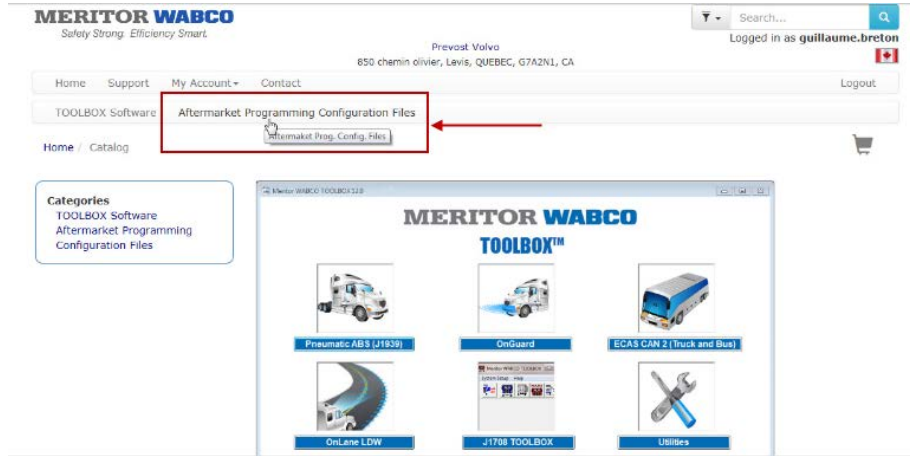

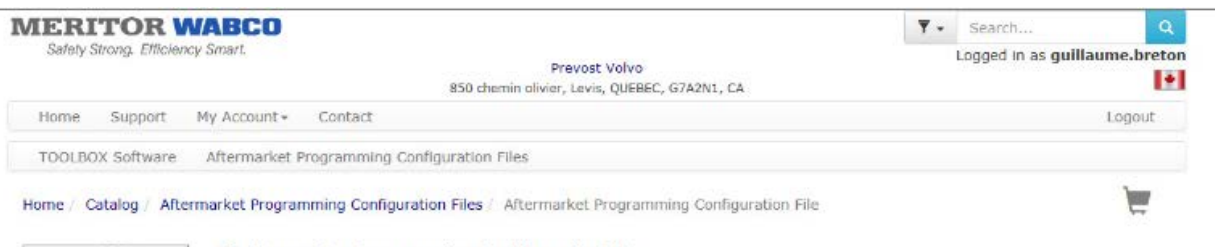

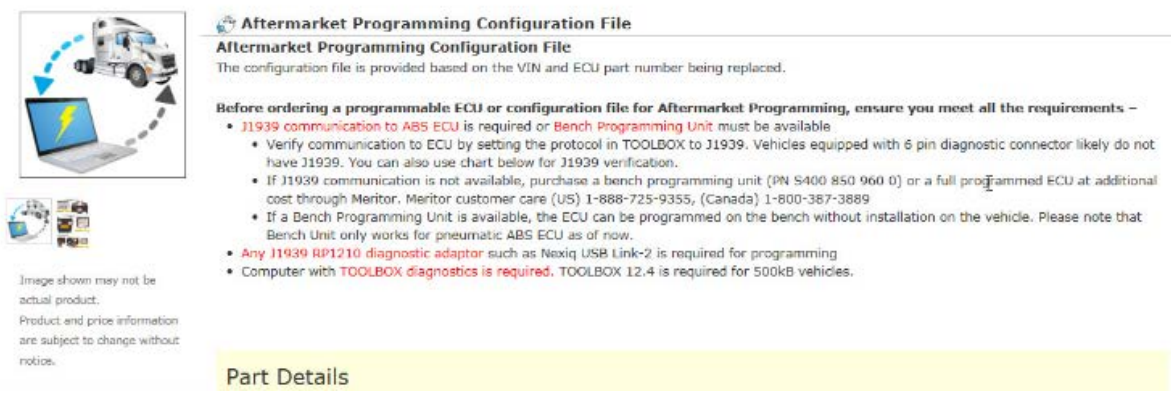

- 3. Entrer l'information suivante lorsque demandé :
	- Les 17 caractères du numéro de série (requis)
	- Le numéro de pièce de l'ECU qui doit être remplacé
	- Le numéro de pièce du nouvel ECU
	- Le numéro de série du nouvel ECU

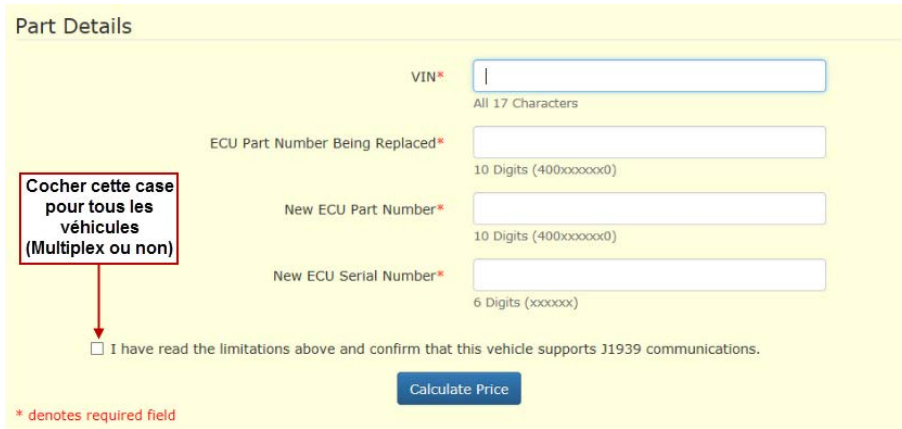

- 4. Compléter à la suite chacune des étapes pour compléter l'achat du fichier de configuration (ajout au panier, passez à la caisse…).
	- L'utilisation d'une carte de crédit permet le téléchargement immédiat du fichier de configuration.
	- Cliquer et sauvegarder le fichier sur le bureau du portable ou à un endroit accessible à parti de TOOLBOX™

# *NOTE* - Le fichier est valide pour une durée limitée.

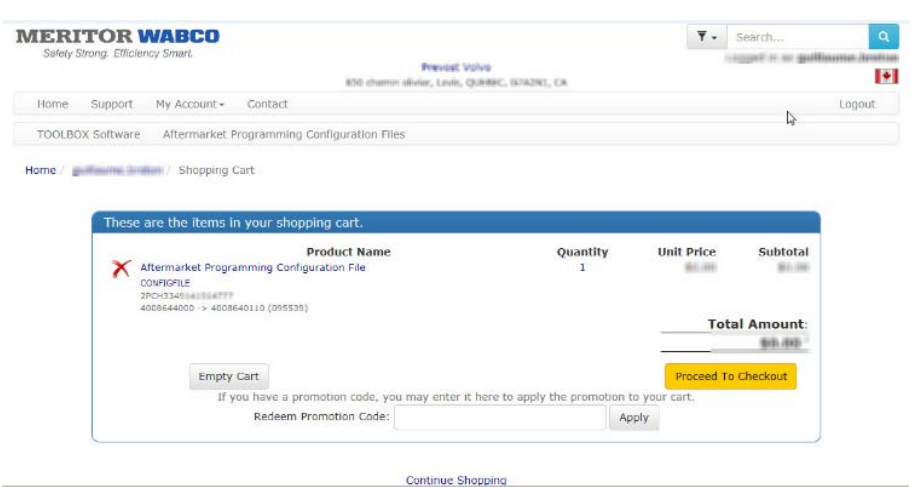

Thank you for your order!

Your order has been successfully entered into our system, you will receive an email shortly with the order details.

Your order reference number is MP-110-581

| <b>Files</b>            |                      |                                                                                                    |
|-------------------------|----------------------|----------------------------------------------------------------------------------------------------|
| <b>Date</b>             | <b>Document Type</b> | 100310-001223-0010                                                                                                    |
| $1 - \text{Jun} - 2017$ | ConfigFile           | 2PCH3349141014777 4008640110.E4 Expires: 8-Jun-2017)<br>. Please store the configuration file in a location that is accessible at the vehicle.<br>TOOLBOX <sup>**</sup> will automatically search for the files in the following locations:<br>· C:\Program Files\Mer |

# **Partie 2 : Configuration du module ECU sur véhicule Multiplex:**

#### *NOTE*

Cette partie de la procédure peut être exécutée seulement avec les véhicules équipés d'un système Multiplex (avec port de communication J1939).

- Véhicules de série H3 2005 + (NIV 5-0168 et plus).
- Véhicules de série X3 2007 + (NIV 7-8933 et plus).
- 1. Retirer les deux fusibles de réactivation (wake-up) du module ECU *(F78 et F79)*.
- 2. Installer le nouveau module ECU-ABS dans le véhicule.
- 3. Brancher un ordinateur portable (équipé du logiciel Wabco TOOLBOX™) au véhicule à l'aide d'un adaptateur de diagnostic J1939 (Nexiq USB Link ou équivalent).

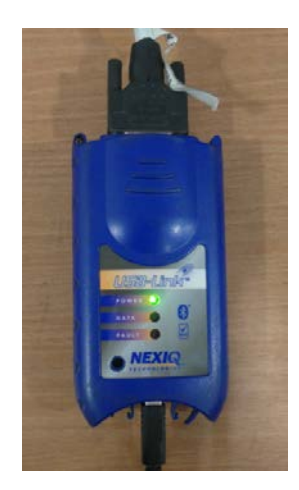

4. Ouvrir la version 12.4 ou plus de TOOLBOX™ et sélectionner l'icône « Aftermarket Programming ».

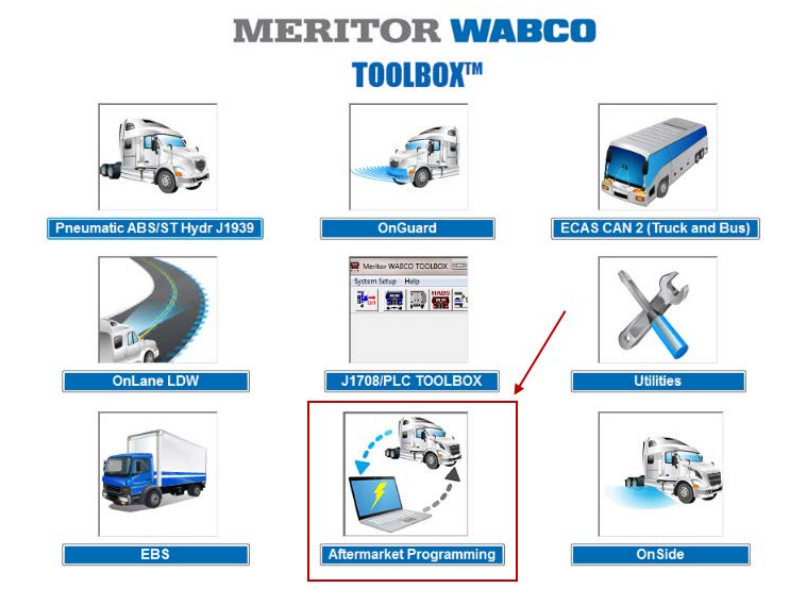

- 5. Suivre une à une les instructions pour configurer le module ABS-ECU
	- Un symbole vert PASS apparait lorsque l'ECU a été configuré avec succès (*remettre les fusibles ECU F78 et F79 en place).*
	- Un symbole rouge **FAIL** apparait lorsqu'il y a un problème de configuration; Contacter On Trac avec le code d'erreur apparaissant dans la boîte de dialogue.

# **MERITOR WABCO**

E4 Aftermarket Programming

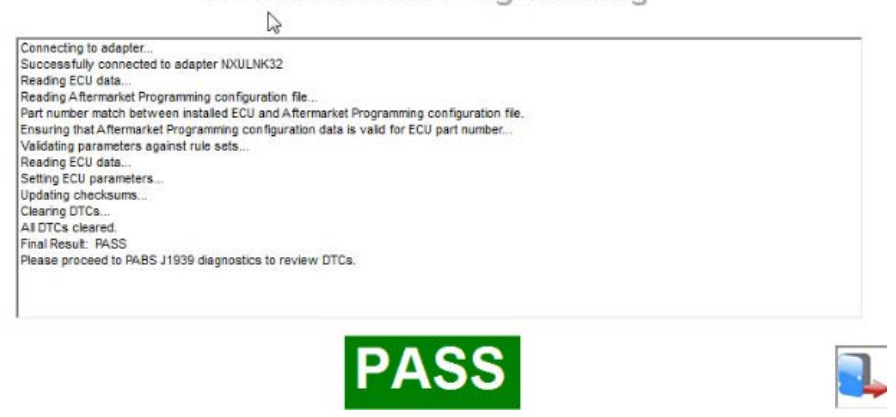

# **Partie 3 : Programmation du module ECU sans le véhicule « bench programming » (Nécessaire pour tous les véhicules NON Multiplex).**

### *NOTE*

Cette partie de la procédure peut être exécutée sur tous les véhicules mais est nécessaire pour les véhicules qui ne sont pas équipés d'un système Multiplex (sans port de communication J1939).

- Véhicules de série H3 2005 et moins (NIV 5-0167 et moins).
- Véhicules de série X3 2007 et moins (NIV 7-8932 et moins).

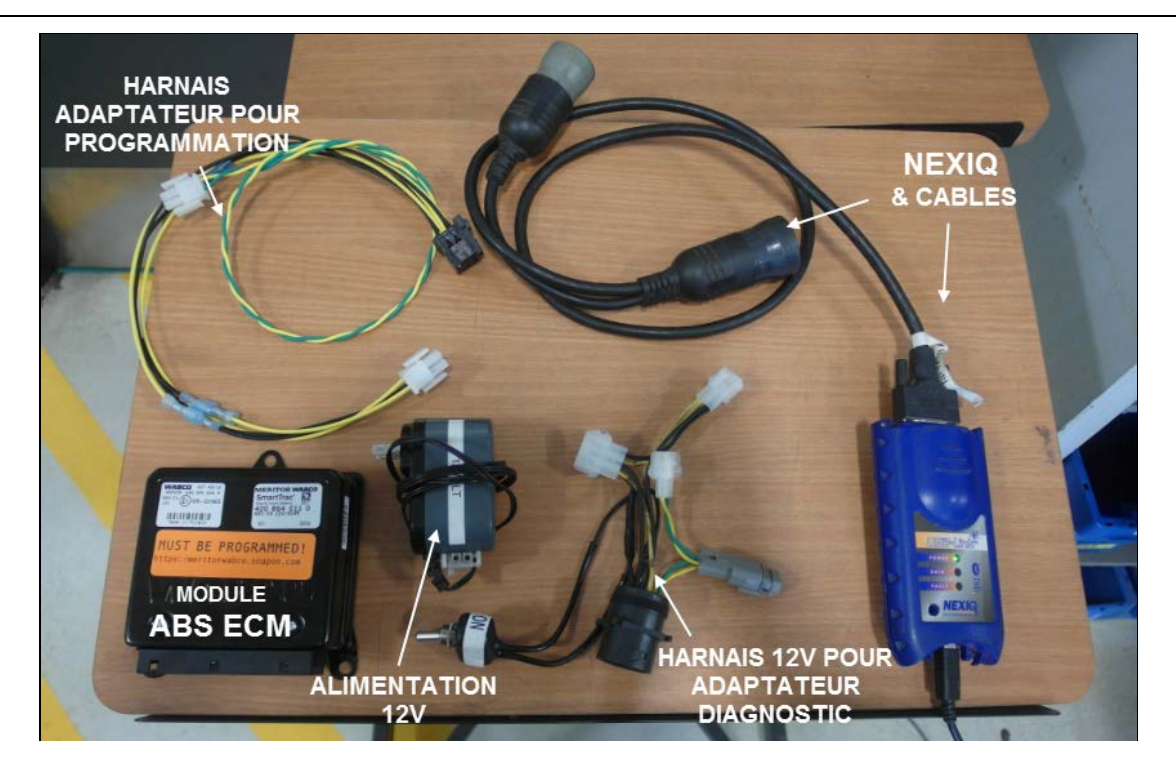

- 1. Brancher un ordinateur portable (équipé du logiciel Wabco TOOLBOX™) au véhicule à l'aide d'un adaptateur de diagnostic J1939 (Nexiq USB Link ou équivalent).
- 2. Brancher un harnais 12 volts pour adaptateur de diagnostic avec connexion J1939 à l'adaptateur Nexiq.

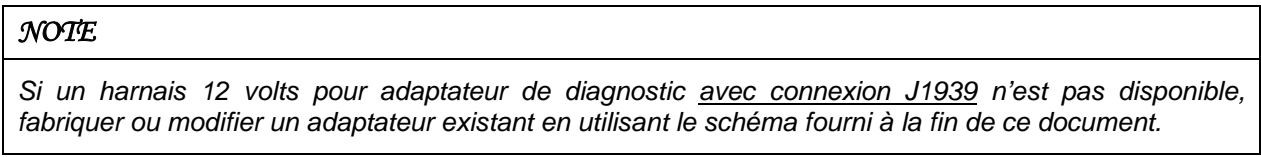

3. Brancher un harnais adaptateur pour programmation (connecteur 6 PIN) et son branchement J1939 (fils jaunes et verts torsadés) au harnais 12 volts pour adaptateur de diagnostic.

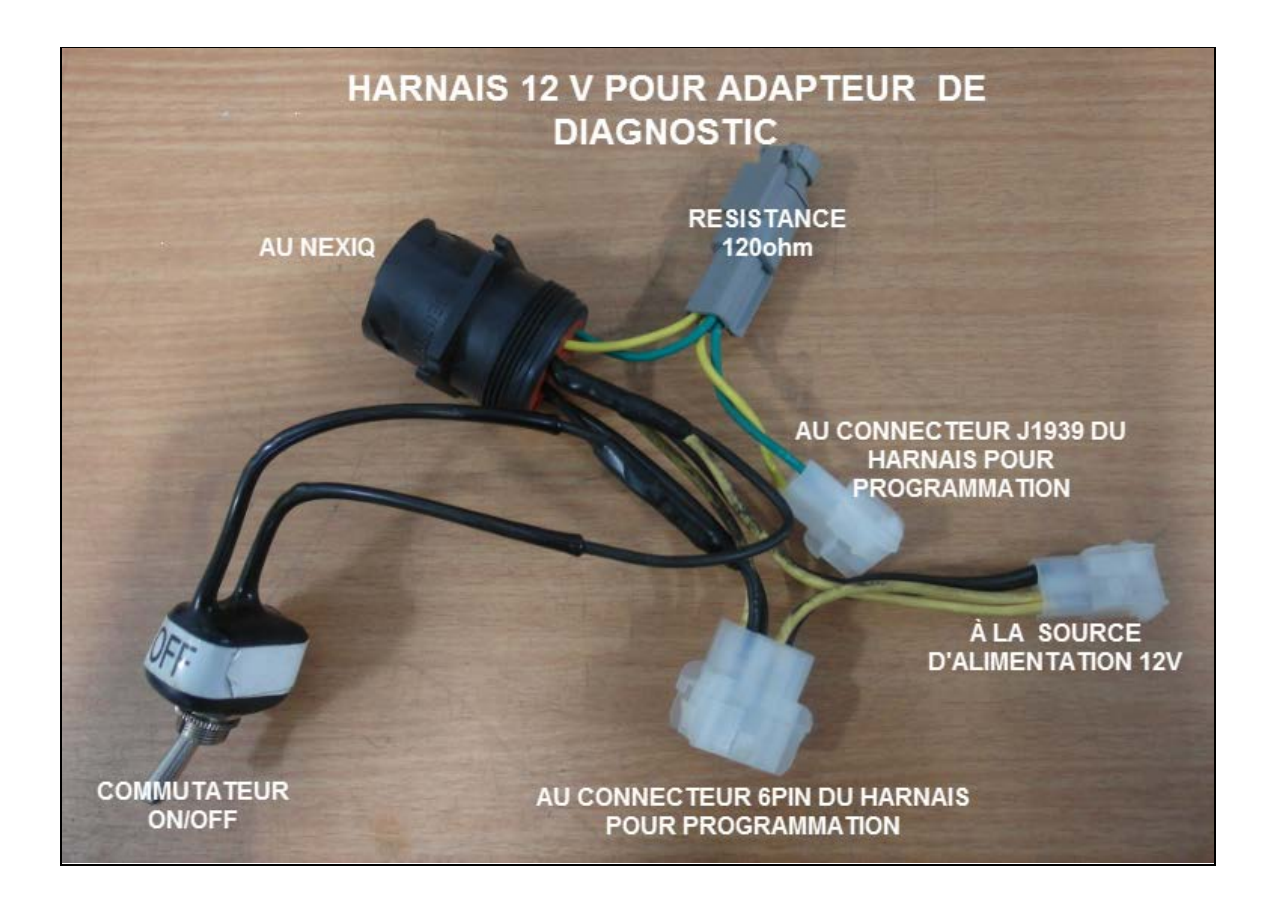

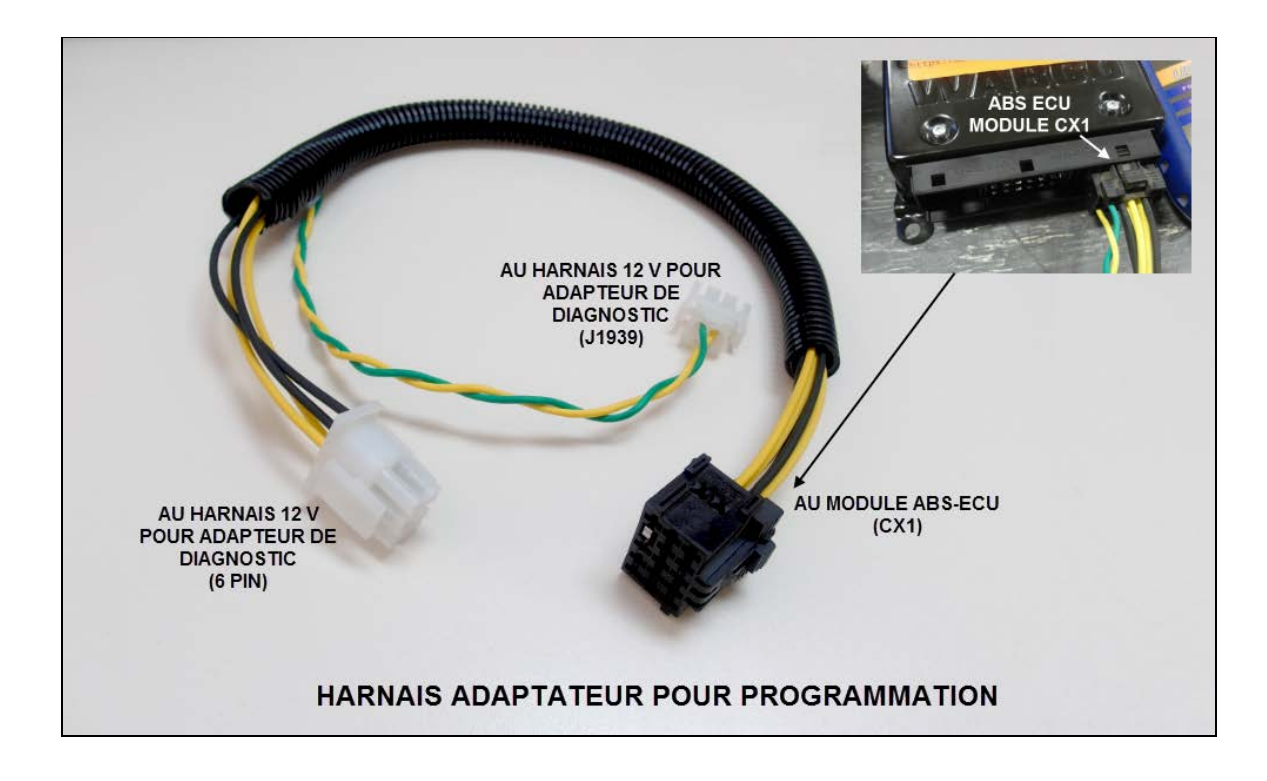

### *NOTE*

*Si un harnais adaptateur pour programmation n'est pas disponible, fabriquer le harnais en utilisant le schéma fourni à la fin de ce document.*

- 4. Brancher le harnais adaptateur pour programmation au connecteur CX1 du nouveau module ABS-ECU (15 PIN).
- 5. Brancher une source d'alimentation 12 volts au harnais 12 volts pour adaptateur de diagnostic (s'assurer que le commutateur du harnais est à la position OFF).
- 6. Ouvrir la version 12.4 ou plus de TOOLBOX™ et sélectionner l'icône « Aftermarket Programming ».
- 7. Mettre le commutateur du harnais à la position ON.
- 8. Ouvrir le fichier de configuration précédemment obtenu.

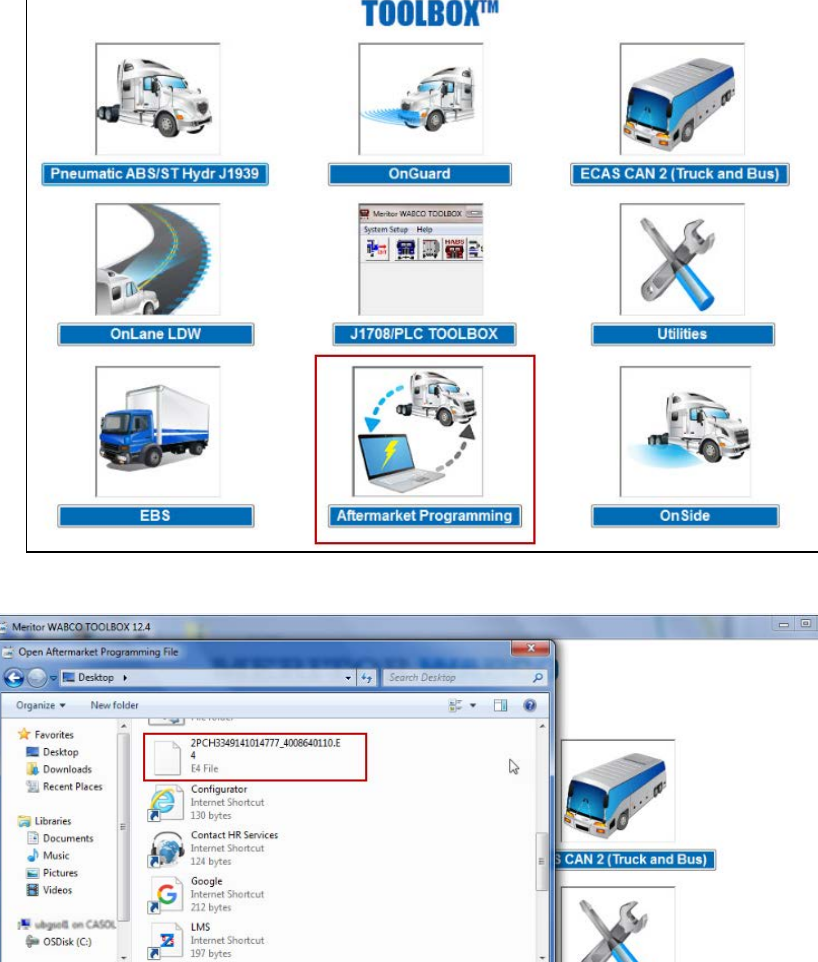

### **MERITOR WABCO TOOLBOX™**

- Un symbole vert PASS apparait lorsque l'ECU a été configuré avec succès (*remettre les fusibles ECU F78 et F79 en place).*

rket Pro

 $\bullet$   $\left[$  (\*.e4, \*.e8, \*.STP, \*.HY)

Open Cancel

 $\cdot$ 

File name: Choose File

EBS

- Un symbole rouge FAIL apparait lorsqu'il y a un problème de configuration; Contacter On Trac avec le code d'erreur apparaissant dans la boîte de dialogue.

P,

# **MERITOR WABCO**

### E4 Aftermarket Programming

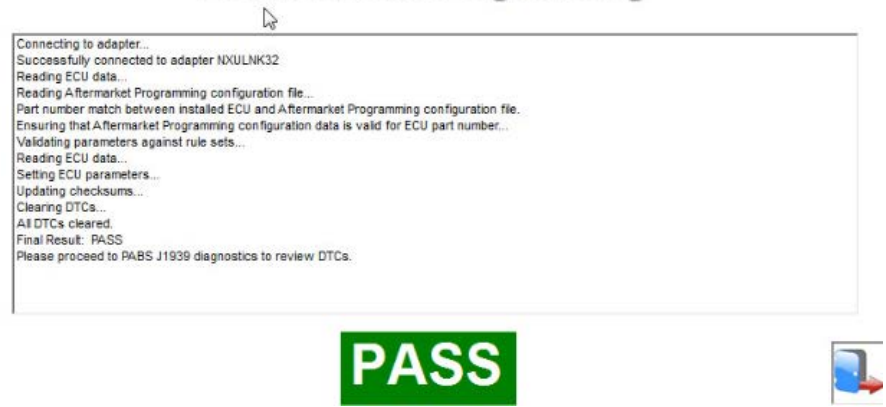

- 9. Retirer l'étiquette orange « must be programmed » du module ABS-ECU et appliquer une étiquette autocollante ou « P-Touch » sur le boîtier du module. Sur cette étiquette, écrire la date et le numéro de série du véhicule selon l'exemple suivant (l'étiquette peut être écrite à la main si nécessaire).
	- Si le module doit être envoyé à un client, ne pas inclure cette procédure ni les documents associés de Wabco à l'envoi.

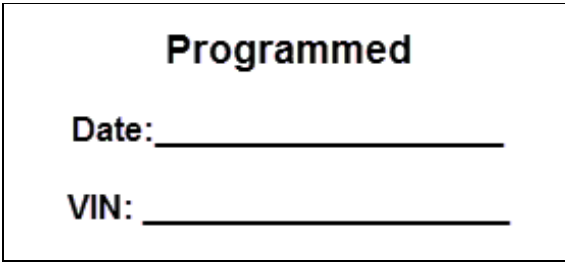

# **SCHÉMAS ÉLECTRIQUES DES HARNAIS ET LISTE DE PIÈCES**

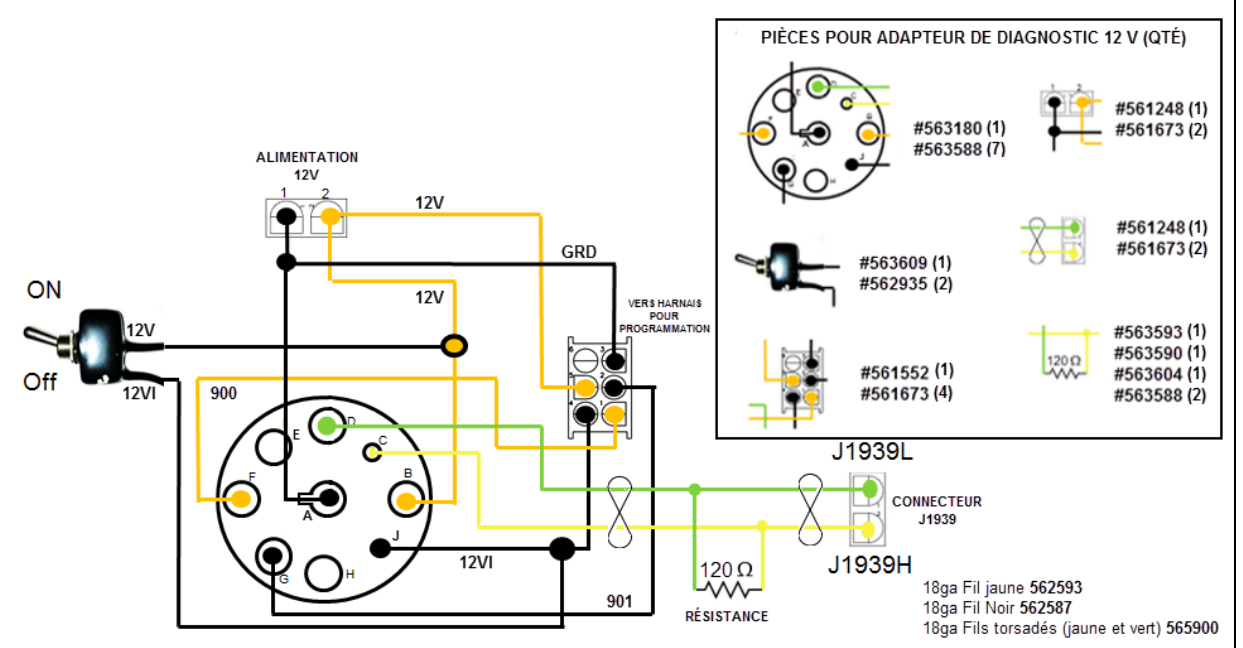

HARNAIS 12 V POUR ADAPTEUR DE DIAGNOSTIC AVEC COMMUTATEUR ET BRANCHEMENT J1939

#### HARNAIS ADAPTATEUR POUR PROGRAMMATION DE MODULE WABCO

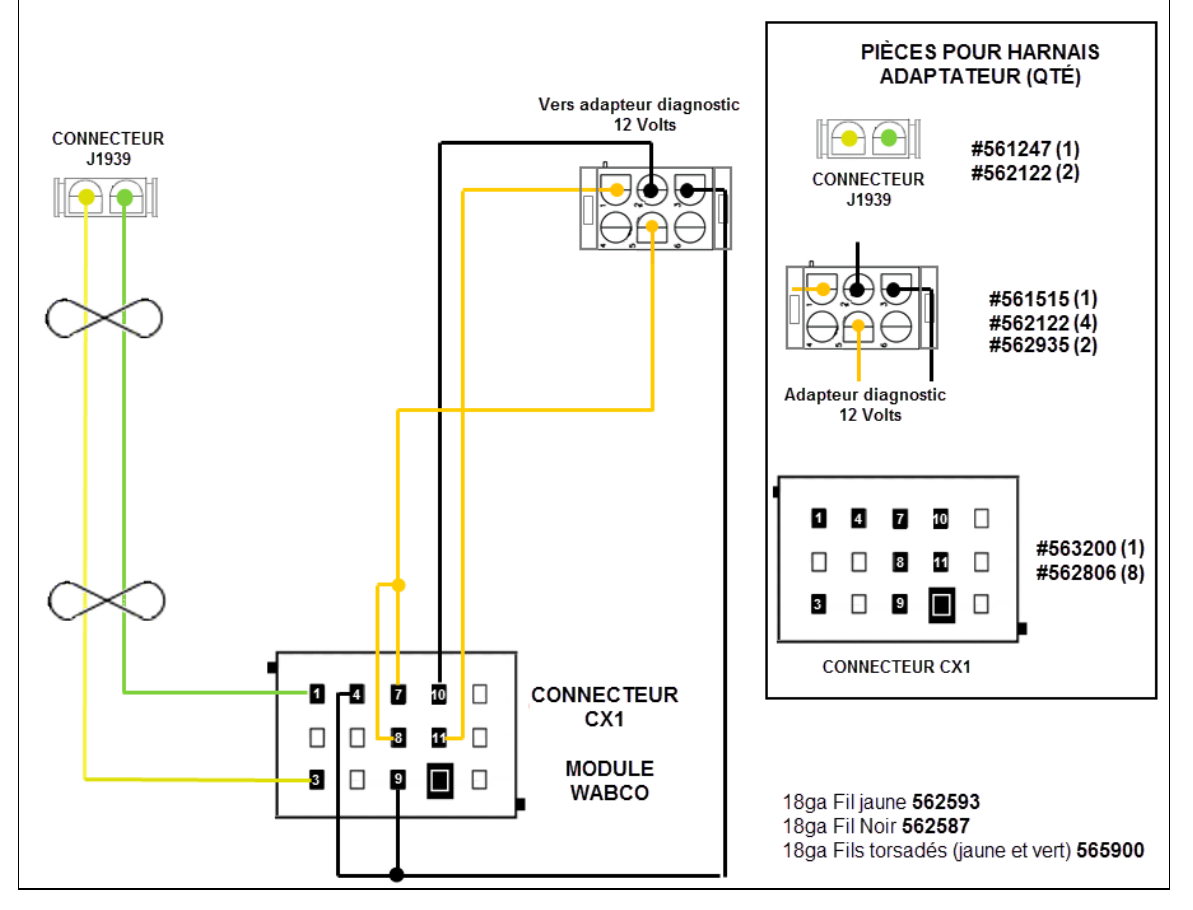

FI-17901 Page 12 / 12